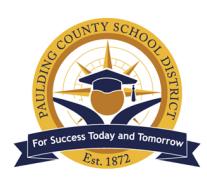

## Assessment Results in IC Parent Portal

## *Paulding County School District - Engage. Inspire. Prepare.*

Your student's state assessment results can be located in the Infinite Campus Parent Portal. To access the IC Parent Portal, go the PCSD website at [www.paulding.k12.ga.us.](https://www.paulding.k12.ga.us/site/default.aspx?PageID=1) Below the photo banner, you will find a series of icons. Click on the icon labeled **Infinite Campus Parent Portal/Student Grades**.

On the next page, click on the button for **Campus Parent**.

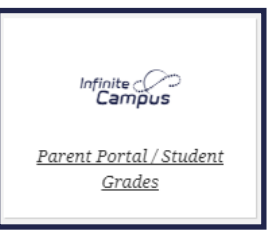

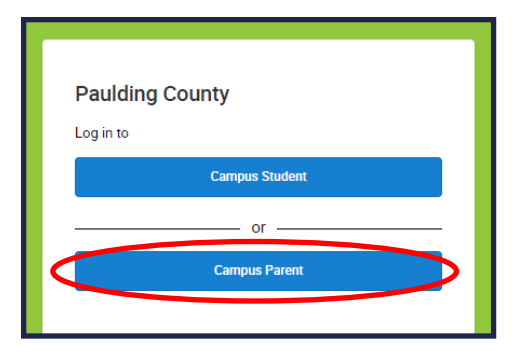

Enter the **Parent Username and Password** in the appropriate spaces. If you cannot remember your password, use the provided link to request a password reset. If you continue to have issues logging into the site, please visit the following site for more information: [https://www.paulding.k12.ga.us/](https://www.paulding.k12.ga.us/domain/4142) [domain/4142](https://www.paulding.k12.ga.us/domain/4142)

Once you have logged into your Parent Portal account, click on the **three bars** in the top left corner to open the Portal menu.

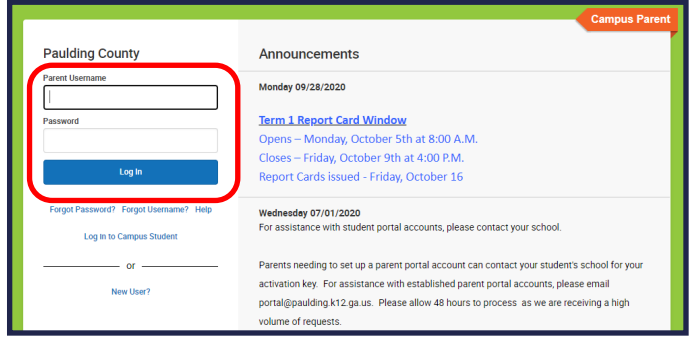

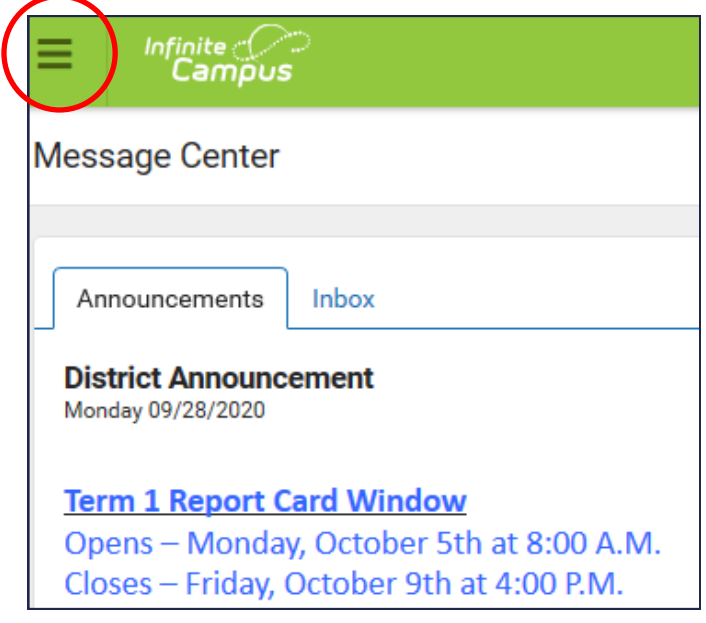

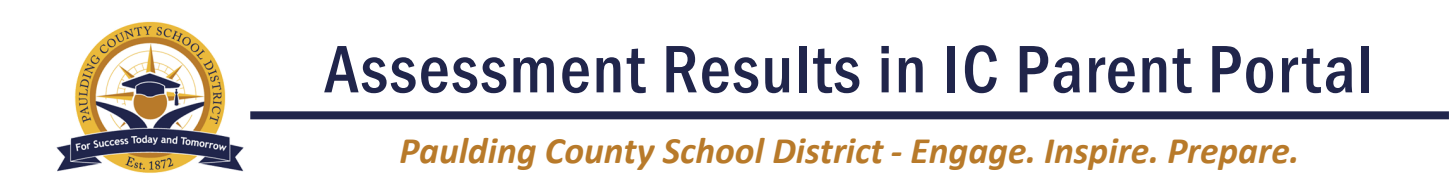

To the right of the Parent Portal menu, click on **SLDS Portal** under the Quick Links section.

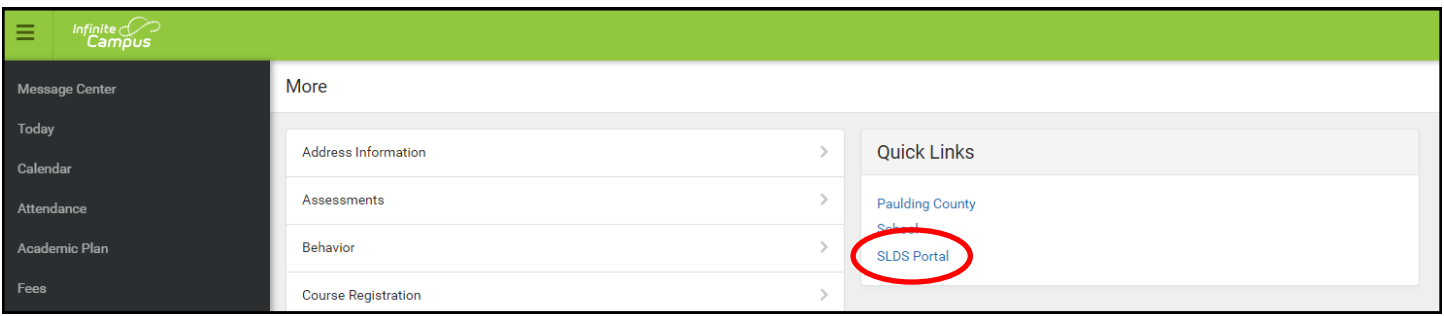

The state's SLDS Portal home page will display next. Click on the **Performance** icon to view state assessment results.

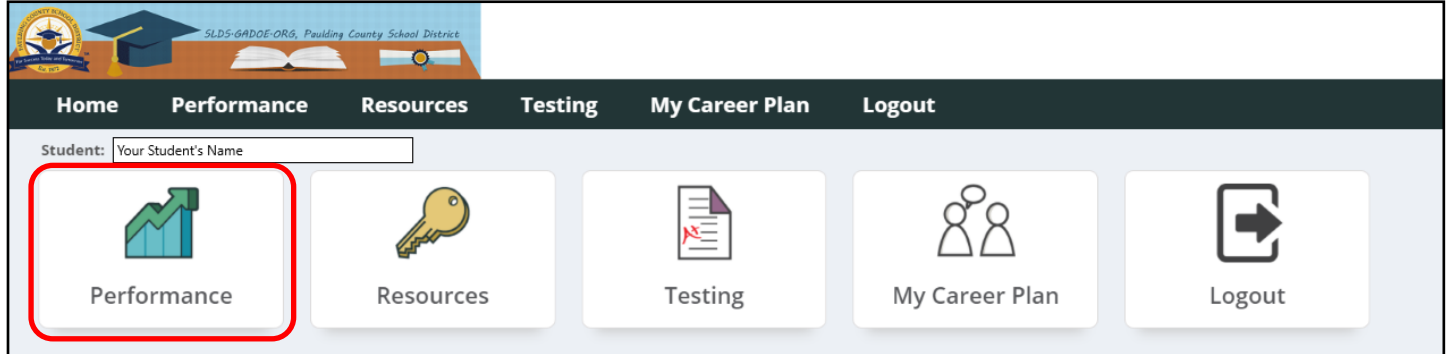

On the Performance page, you can find state assessment results in **two locations**. To open a **PDF of the score report**, click on the **name of the assessment** shown at the top of the page below.

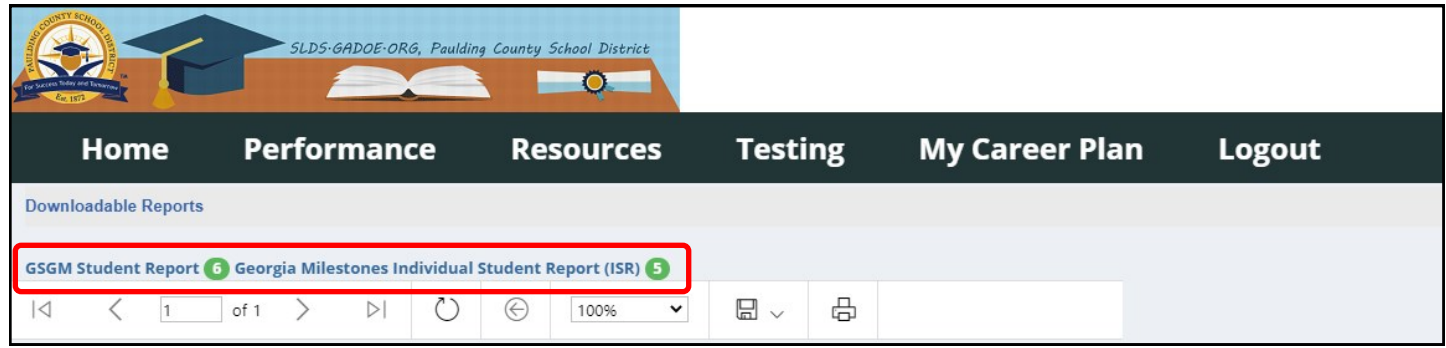

State assessment results can also be found further down the page under the **State Assessments dashboard**.

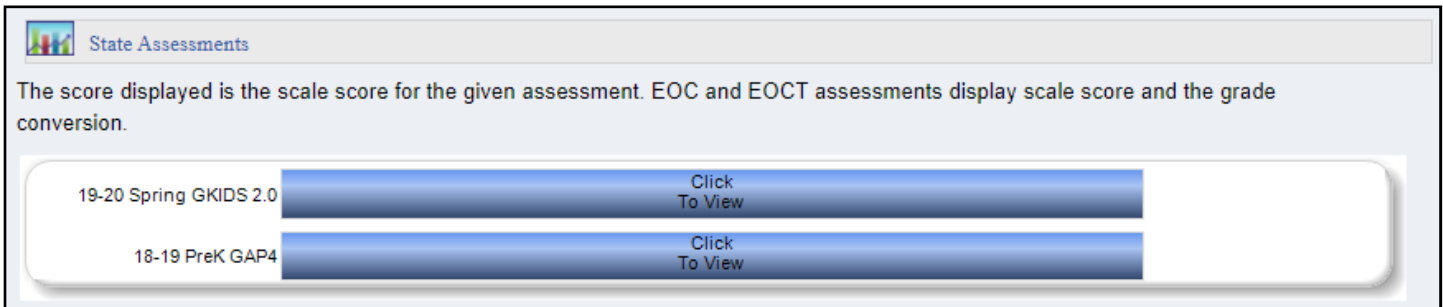